## **PASO A PASO PARA MODIFICAR CARGA ACADEMICA DESDE EL AUTOSERVICIO**

1. Ingresar a Oracle PeoPledoft (Timonel) desde página de la universidad.

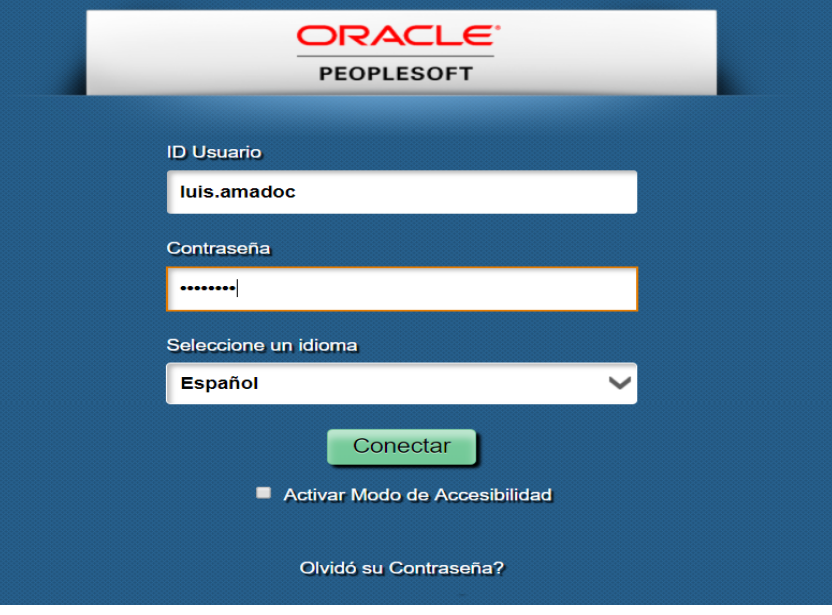

2. Ingresar a Autoservicio – Centro de Alumnado

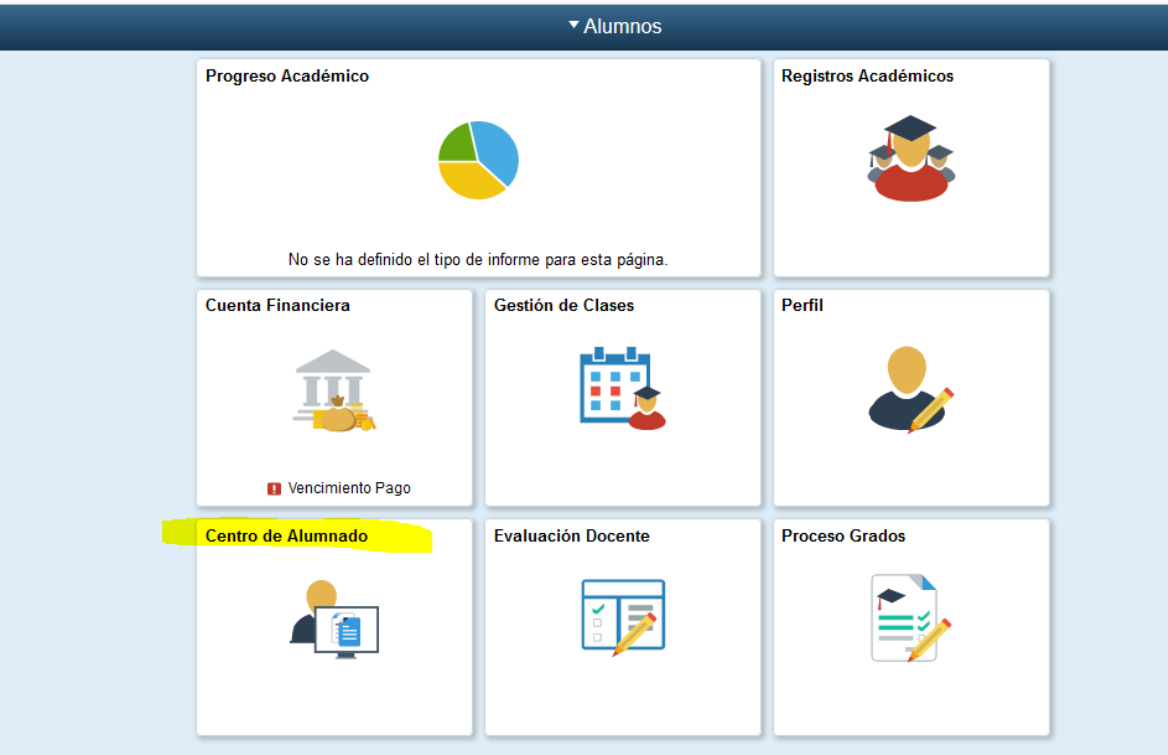

## 3. Finanzas -Cambio Carga Académica

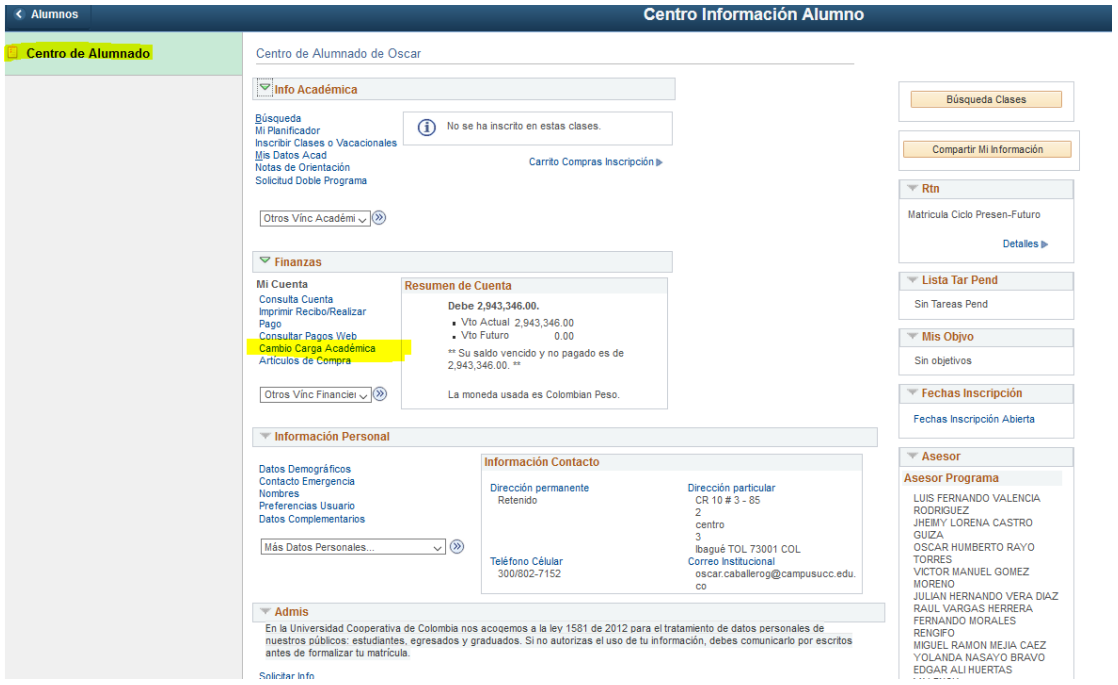

## 4. Modificar el número de créditos a inscribir y Guardar.

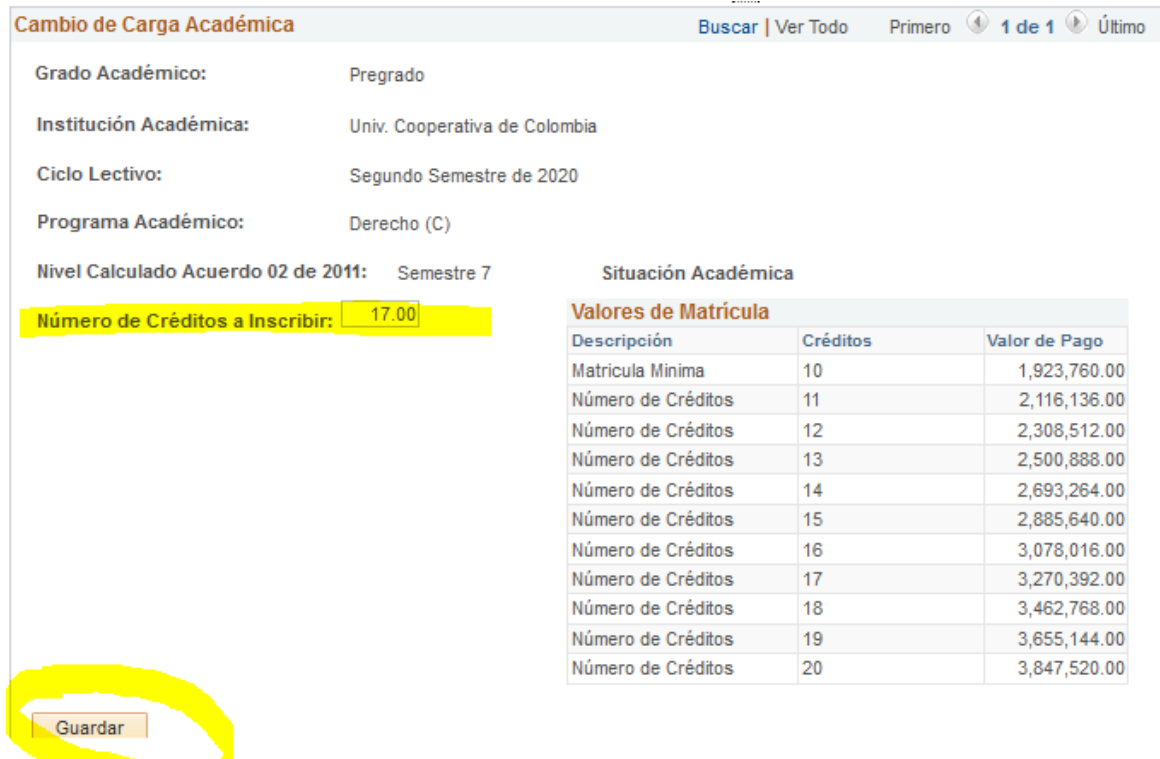

- 5. Autorizar la modificación dando clic a *Si* en el cuadro emergente.
- 6. Imprimir o pagar recibo de pago.